# 平台使用手册-教师版

华东师范大学

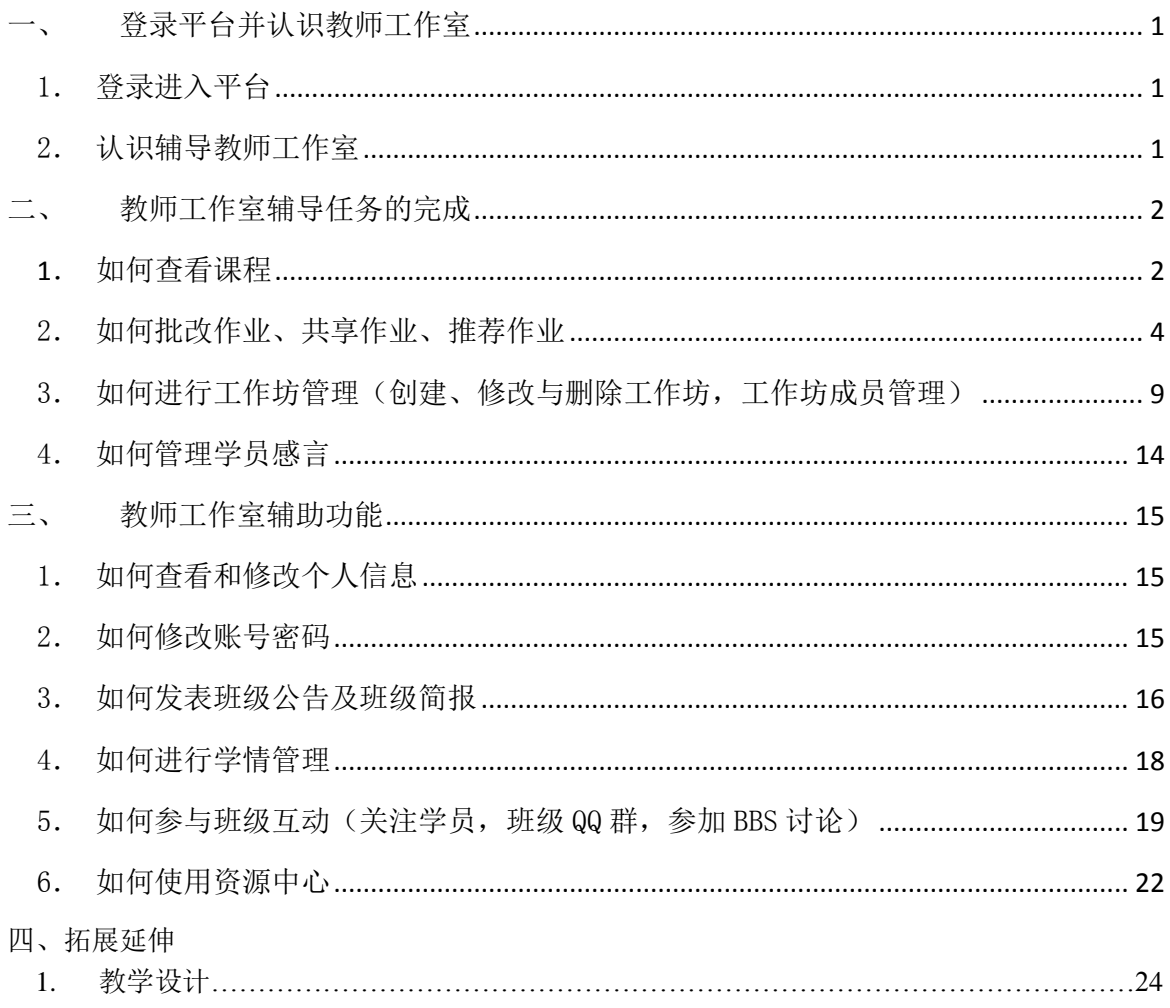

目

录

<span id="page-2-0"></span>一、 登录平台并认识教师工作室

登陆网址:**[http://hdpx.webtrn.cn](http://hdpx.webtrn.cn/cms/)**

<span id="page-2-1"></span>1. 登录进入平台

在培训项目首页右上方【登陆】窗口输入【用户名】和【密码】登 录(图 1-1)即可进入【教师工作室】首页。

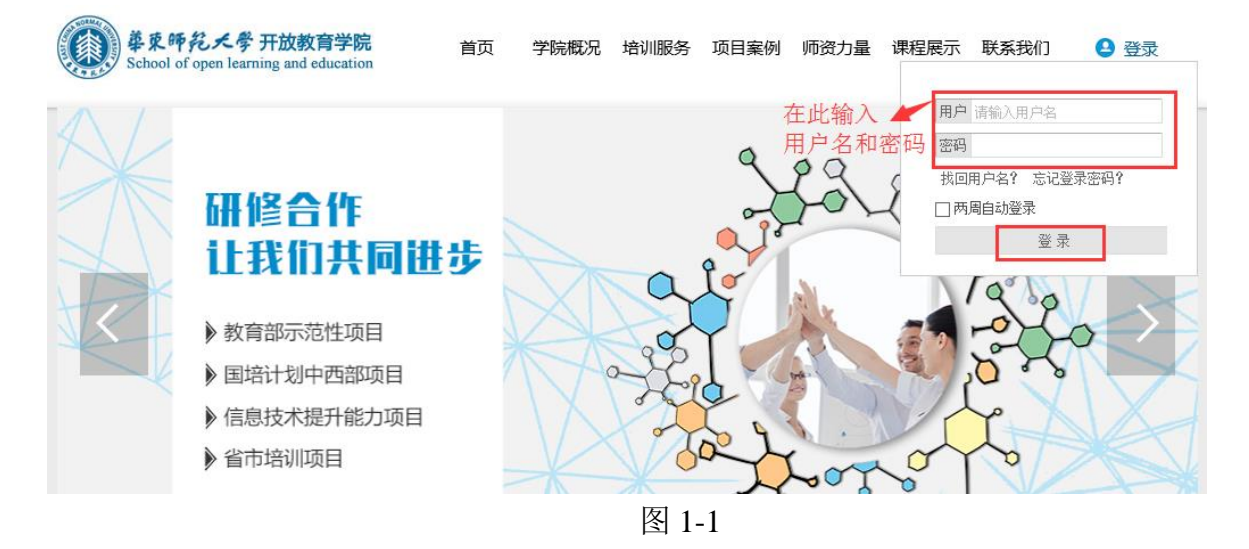

<span id="page-2-2"></span>2. 认识辅导教师工作室

主要包括班级信息、教情统计、推优统计、工作室辅导任务的完成 (课程辅导、作业管理、工作坊管理、感言管理等)、工作室辅助功能(班 级公告和班级简报、学情管理(学员信息、学员成绩、学员学情及学员 选课))等内容。(图 1-2)

1

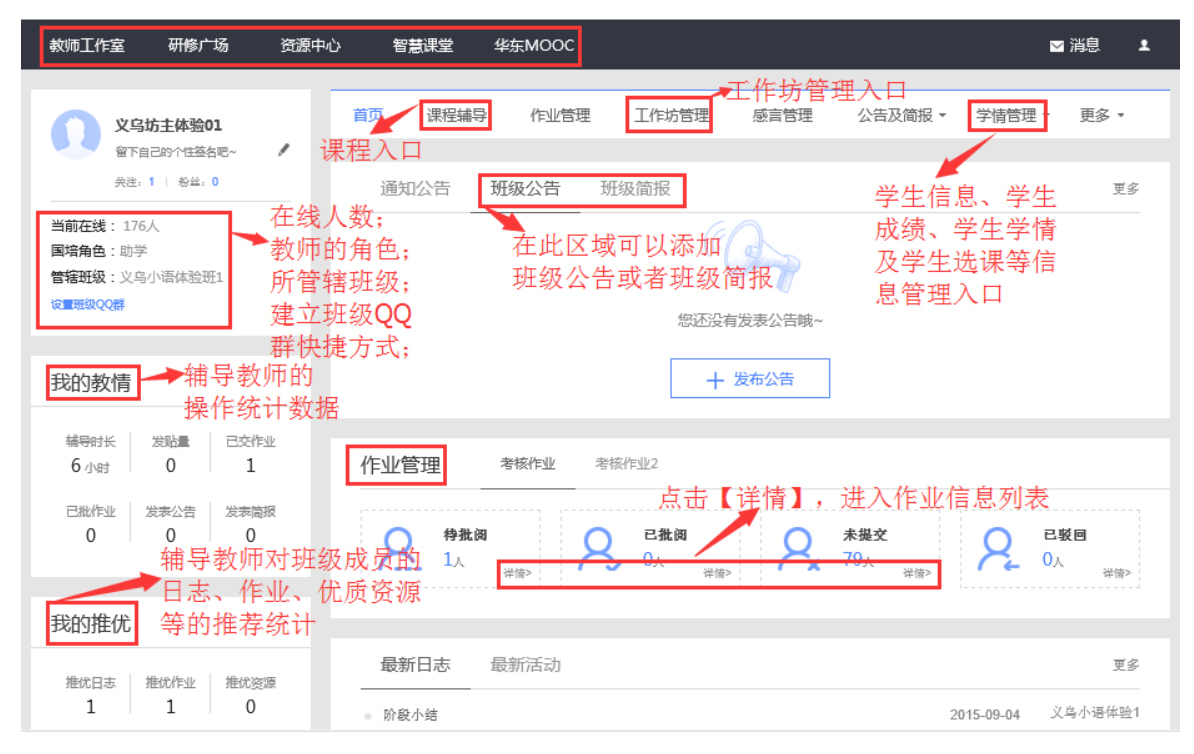

图 1-2

<span id="page-3-1"></span><span id="page-3-0"></span>二、 教师工作室辅导任务的完成

1. 如何查看课程

a) 在【教师工作室】首页的【课程辅导】模块中点课程后边的【进入 课 程 】, 如 图 2-1 所示。 课 程 辅 导 模 块 提 供 了 所 有 课 程 内 容

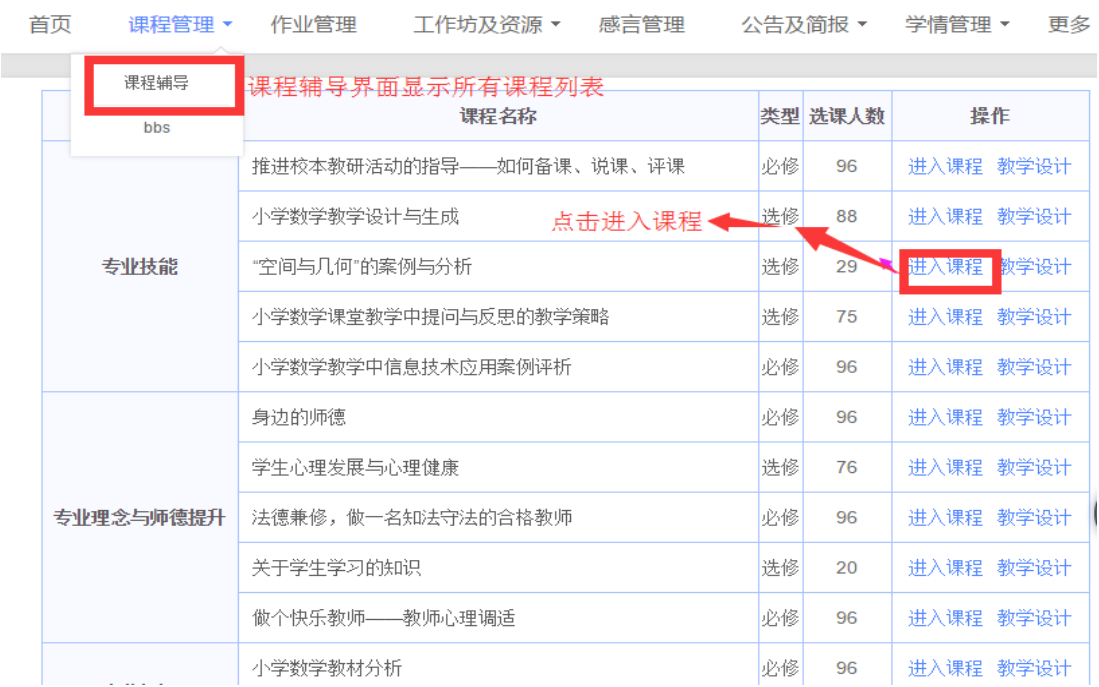

b) 点击图 2-1 中的【进入课程】, 即可进入课程简介及学习界面, 如 图 2-2 所示。在课程学习平台的左侧的树形结构目录(即课程导航)是 本项目课程模块内容的分类导航。一般来说,这些课程分类导航按钮包 括课程简介、教师介绍、参考资料、模块导学、专题讲座(即观看课程 视频)、案例评析、资源下载、研讨等。通过点击这些按钮,我们可以快 速的找到对应的分类信息。页面右上角会显示本次学习时长,学习的总时 长等信息。

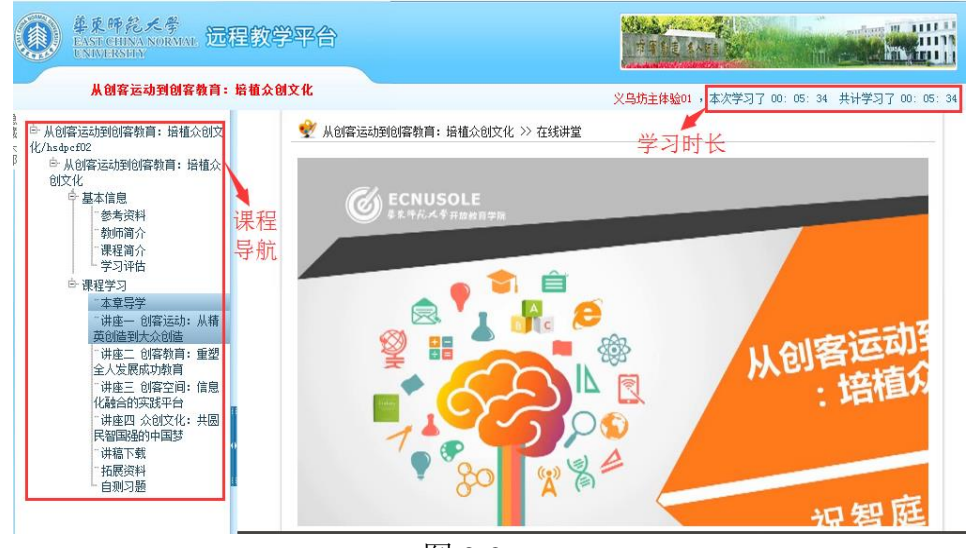

图 2-2

 【温馨提示】:在查看课程的过程中,如果超过 30 分钟没有对页面 做任何操作,系统就会自动弹出对话框"您本次已学习 30 分钟, 请问是 否继续学习",这时需要点击"确定"按钮,接着退出学习平台并重新登 陆后,才能继续学习。如果不重新登录,则只可以继续学习,不累计时 间,之前的学习时长只按半小时计算(如图 2-6)

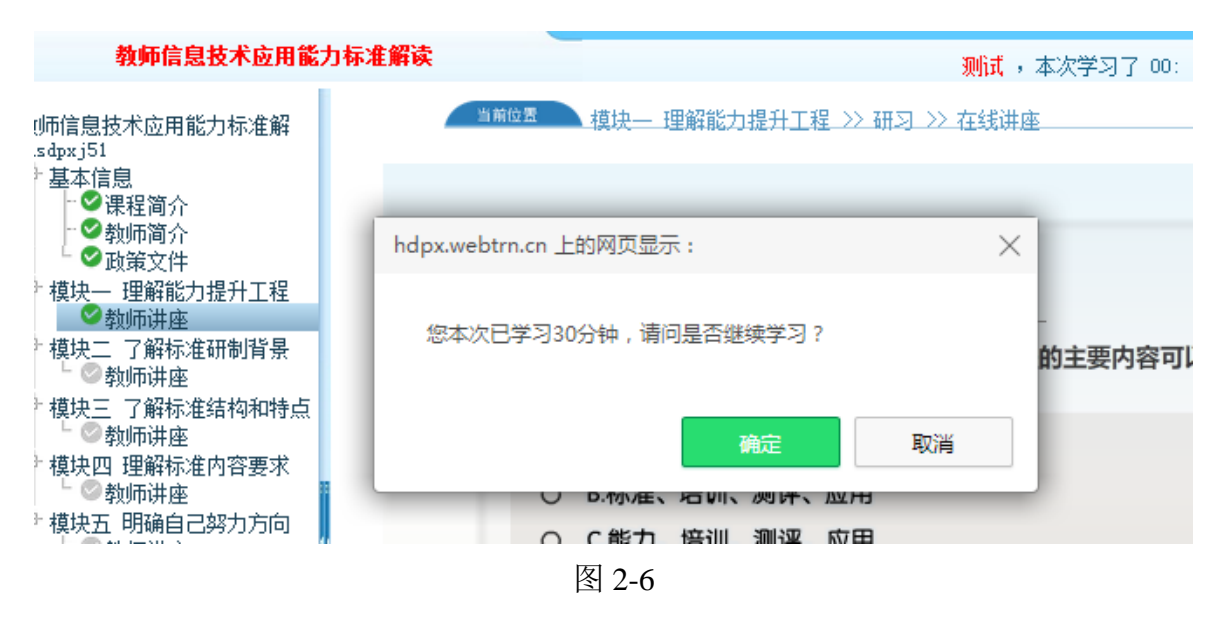

<span id="page-5-0"></span>2.如何批改作业、共享作业、推荐作业

培训过程中,一共有两项作业需要学员在规定的时间内完成。有两 种入口方式可以进入批改学员作业的界面。其一在工作室首页的【作业 管理】下,可以看到考核作业列表,点击作业列表下方【查看作业】(图 2-7)按钮即可跳转到考核作业页面(图 2-8)。

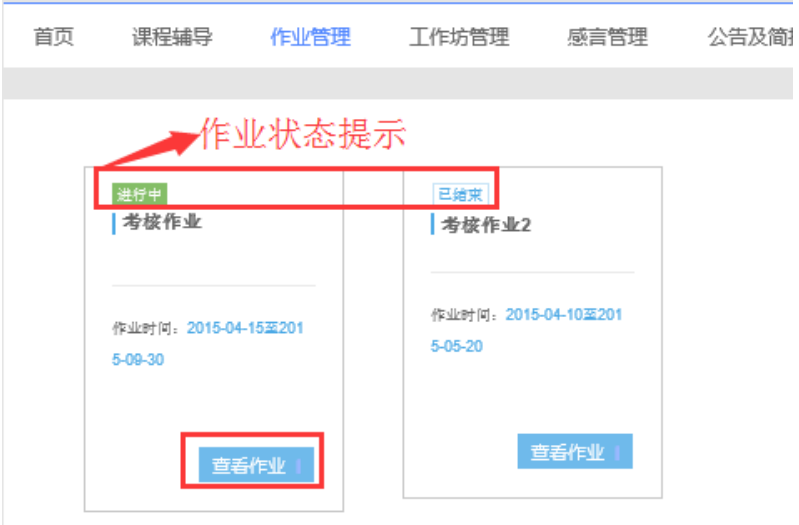

图 2-7

| 車東師範天學<br><b>EAST CHINA NORMAL</b><br><b>UNIVERSHTY</b> | 远程教学平合                                               |                    |                                              | 神  |                           | sending 10 1111 1<br>ш |
|---------------------------------------------------------|------------------------------------------------------|--------------------|----------------------------------------------|----|---------------------------|------------------------|
|                                                         | 考核作业                                                 |                    | 义乌坊主体验01 , 本次学习了 00: 02: 50 共计学习了 02: 04: 41 |    |                           |                        |
| 白· 考核作业-方法篇/zjjsffp                                     | 名称                                                   | 作业起止时间             | 作业时间                                         | 状态 |                           | 操作                     |
| 考核作业<br>作业目录                                            | 考核作业<br>▲ 发布人: ywfzty01<br><b>● 小于60.0分, 最多可重做3次</b> | ● 发布时间: 2015-09-09 | 2015-04-15<br>2015-09-30                     |    | ■ 已交作业<br>■ 编辑作业<br>自删除作业 | ■ 共享作业<br>■ 预览作业       |
|                                                         | ● 添加作业                                               |                    | 分别点击这些按钮,<br>查看已提交作业,对已交作业设置共享等              |    | 可以编辑作业类型、                 |                        |

图 2-8

在【考核作业】页面,有考核作业的发布人、发布时间、作业起止 时间以及可以对作业进行的操作(包括查看【已交作业】、查看已经设置 为共享的作业、对已有作业进行编辑、【预览作业】及【删除作业】)等。 点击【已交作业】,进入如图 2-9 所示已交作业列表。

| 事業所統大学<br>EASTCHINA NORMAL <b>远程教学平合</b> |            |             |        |                                 |           | 中国 創造 えんげぇ ゆか             | andboro 10 111111<br>Michigan Hill           |  |
|------------------------------------------|------------|-------------|--------|---------------------------------|-----------|---------------------------|----------------------------------------------|--|
| 考核作业                                     |            |             |        |                                 |           |                           | 义乌坊主体验01 , 本次学习了 00: 13: 08 共计学习了 02: 14: 59 |  |
| □ 考核作业-方法篇/zjjsffp                       |            | 考核作业 已交作业列表 |        |                                 |           |                           | ⊙返回                                          |  |
| 考核作业                                     | G          | 用户名         | 所有状态 • | 姓名                              | 操作日期      | $\blacksquare$<br>分数<br>Ξ | ● 搜索                                         |  |
|                                          | 回          | vywtyxy001  | 日提交    | 义乌小语体验1<br>通过输入条件进行搜索班级特定学员作业情况 | 2015-9-09 | 0.0                       | ■ 批改<br>■ 设置共享<br>■ 设置推荐<br>■ 删除             |  |
|                                          | 0          | vywtyxy051  | 未提交    | 义乌小语体验51                        |           |                           |                                              |  |
|                                          | 回          | vywtyxy019  | 未提交    | 义乌小语体验19                        |           |                           | 在此可以点击批改作业、对<br>作业设置共享、设置推荐等                 |  |
|                                          | 回          | vywtyxy048  | 未提交    | 义乌小语体验48                        |           | 管理活动                      |                                              |  |
|                                          | 回          | vywtyxy016  | 未提交    | 义乌小语体验16                        |           |                           |                                              |  |
|                                          | 回          | vywtyxy080  | 未提交    | 义乌小语体验80                        |           |                           |                                              |  |
|                                          | <b>iii</b> | vywtyxy013  | 未提交    | 义乌小语体验13                        |           |                           |                                              |  |

图 2-9 已交作业列表

在已交作业列表中,可以依据学员的用户名、姓名等为检索条件, 进行检索特定学员的作业提交情况。默认状态下则显示全班所有成员的 作业提交情况。已经提交作业的学员信息栏,最后设有【批改】、【设置 共享】、【设置推荐】以及【删除】等按钮,分别点击即可批改作业,对 已提交的作业设置成共享和设置推荐等。

点击【批改】按钮,进入批改作业界面(图 2-10).通常,在作业 设置中,会将作业设置成教师可评分 90 分,互评总分 10 分,且每个学 员至少参与互评 2 次,如图 2-11 所示。因此,作业批改的时候,教师能 给的分数最高只能到 90 分,剩余 10 分是需要作业设置共享后,学员之 间互评作业后才能得到。另外,在作业设置中可以设置可重做作业的分 数线(图 2-11),通常设置为及格线 60 分为可重做分数,低于 60 分的 学员,可以直接重做作业。如果作业已提交,但是尚未批改,或者作业 已批改且介于 60-90 分之间,学员想再次修改作业,则需要辅导教师将 其作业退回后才能重做。

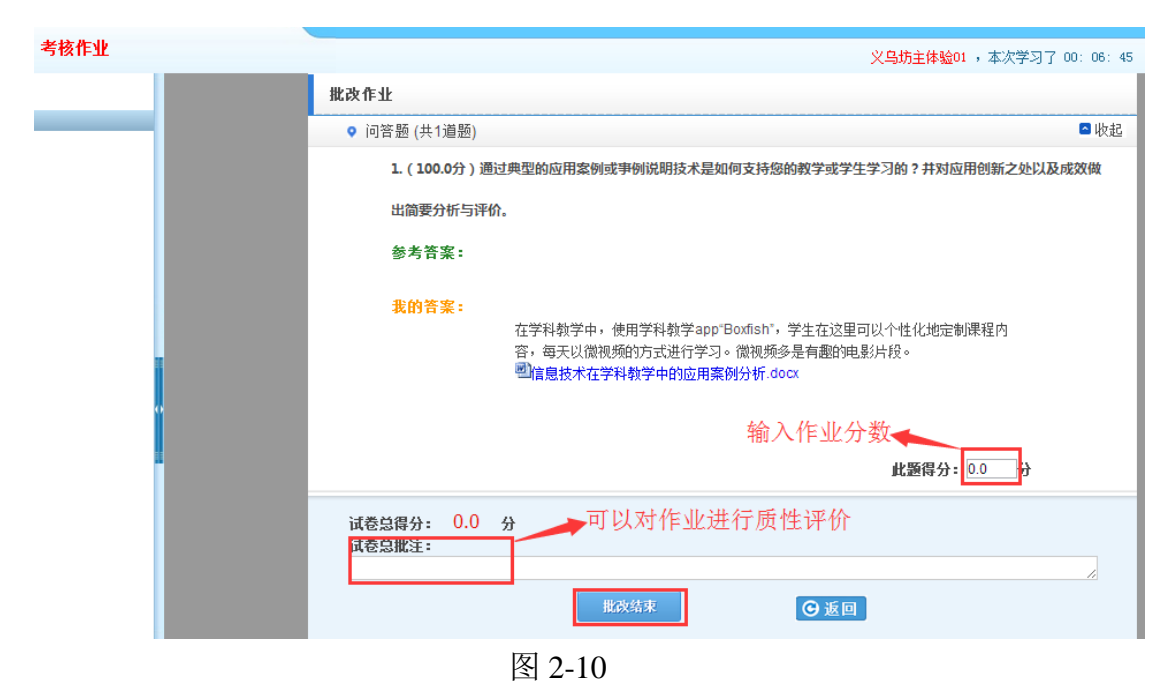

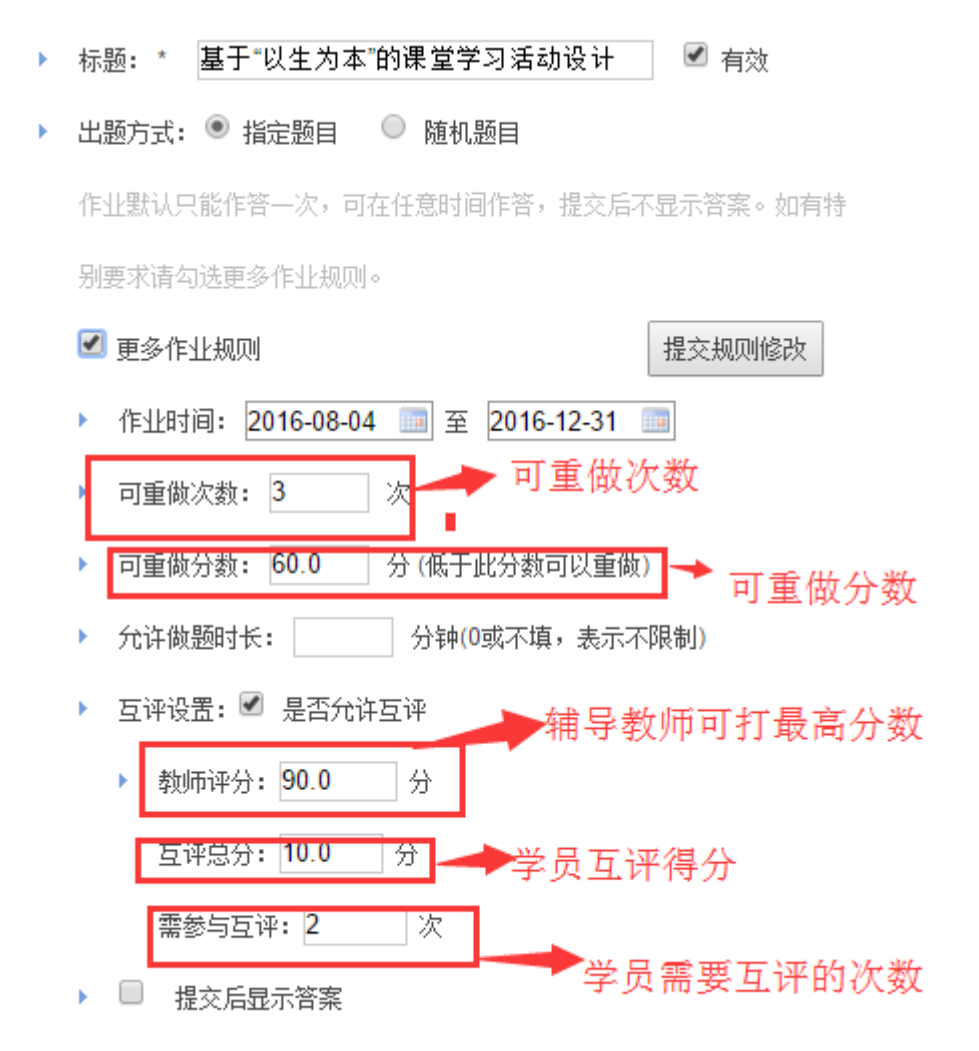

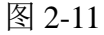

点击图 2-9 中的【设置共享】按钮,即可将作业设置为共享。为了 避免大家相互参考的太多,造成作业内容重叠,建议老师们在班级学员 作业提交量达到 80%以上之后再设置共享。值得注意的是,一旦作业被 设置成共享,则在图 2-8 中点击【共享作业】按钮即可看到被设置成作 业共享的作业信息。同时, 在【共享作业】列表中(图 2-12) 也可以点 击【评论】按钮,对已被设置成共享的作业进行评论。

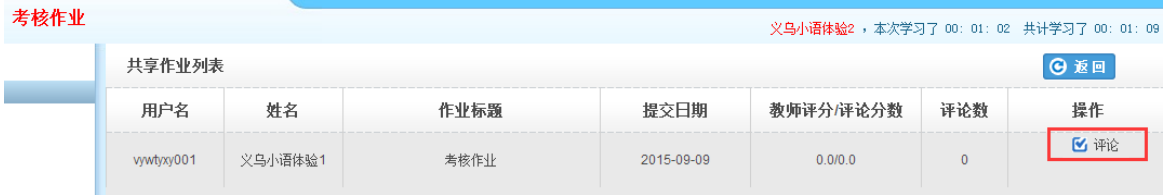

#### 图 2-12

点击图 2-9 中的【设置推荐】按钮,即可将作业设置为被推荐的作 业。在教师工作室首页的【我的推优】统计数据中便会更新已推荐作业 数据。同时在学员空间首页也会显示被推荐作业数据及被推荐作业的学 员信息,也可以在研修广场首页的【研修成果】模块显示已推优作业(图 2-13)。对已经被推荐的作业也可以取消对其的推荐。

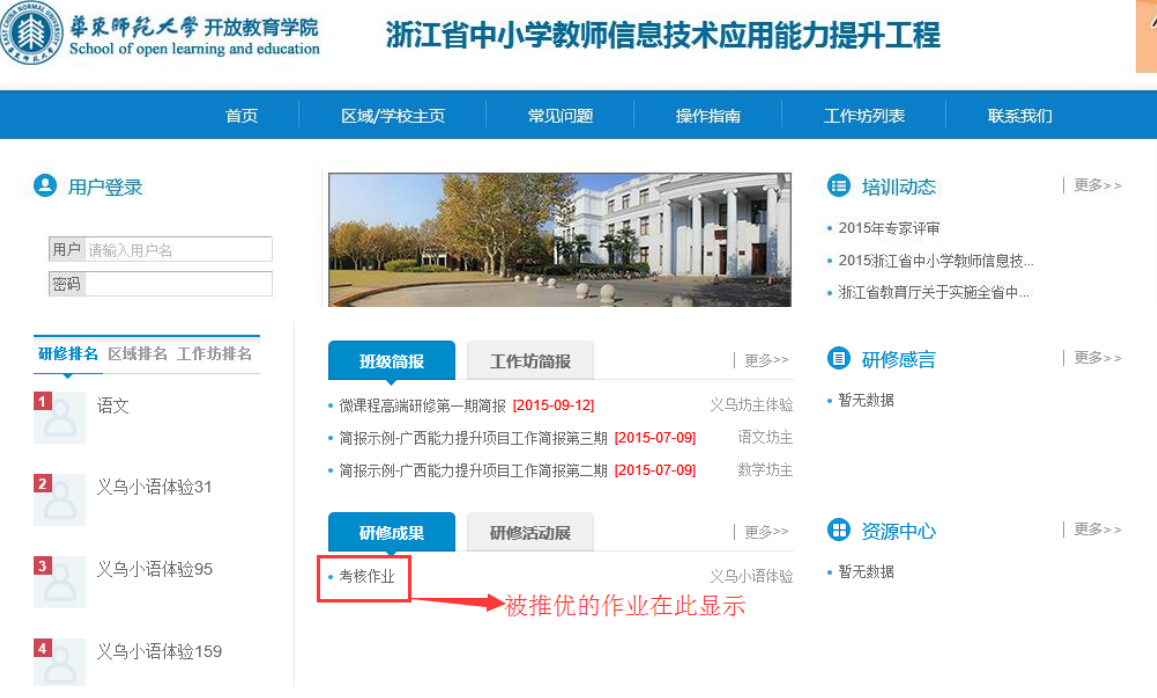

#### 图 2-13

批改作业的第二种进入方式是点击教师工作室首页中【作业管理】 下方的【待批阅】右下角【详情】按钮(图 2-14), 也可进入图 2-8 所 示界面。接着批改作业、推荐作业或者共享作业的操作流程都与第一种 进入方式进入后的操作相同。

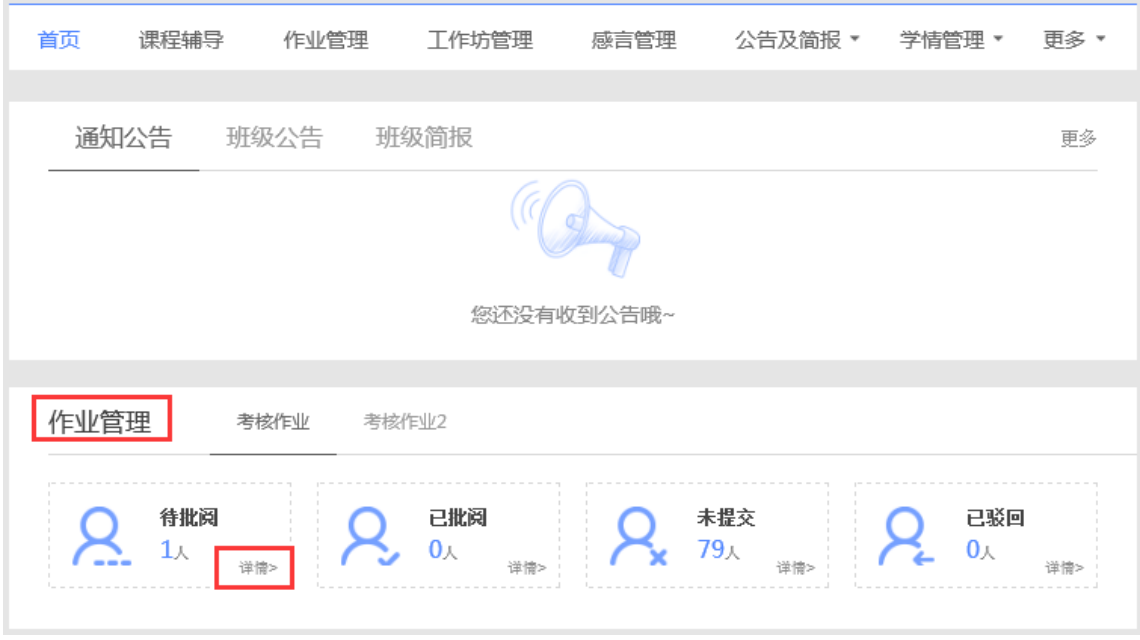

图 2-14

<span id="page-10-0"></span>3.如何进行工作坊管理(创建、修改与删除工作坊,工作坊成员管 理)

a.创建工作坊

在教师工作室首页【工作坊管理】(图 2-15)窗口内,点击右上角 【创建工作坊】按钮,进入图 2-16 所示的工作坊创建界面。

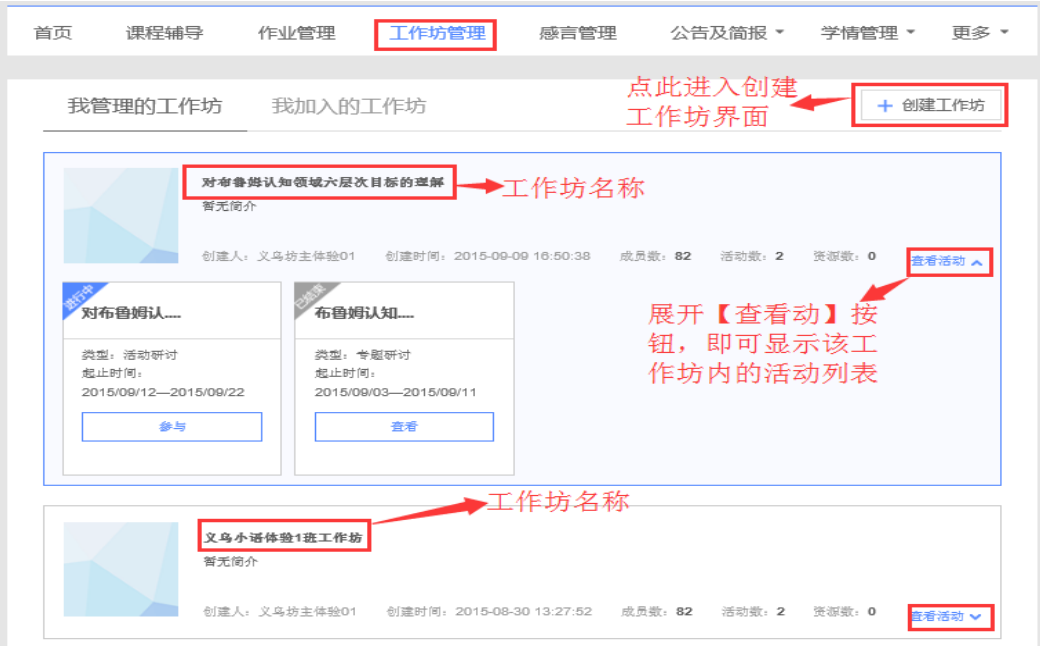

图 2-15

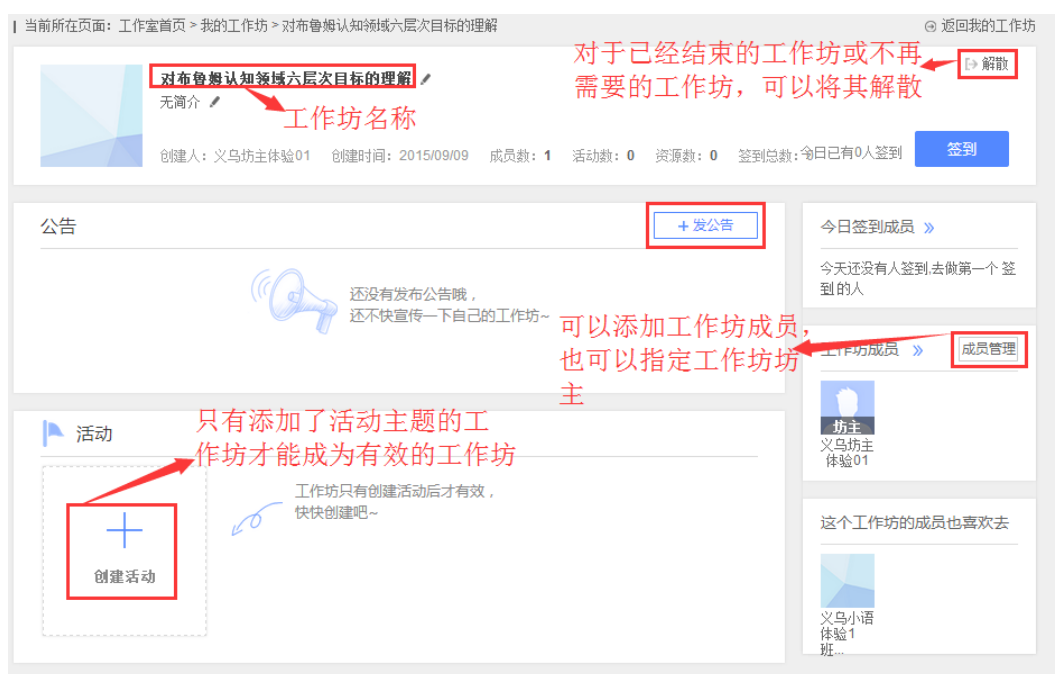

图 2-16

 需要注意的是只有在新建的工作坊内添加了主题活动,该工作坊才 能成为有效的工作坊。

b.对已经建立的工作坊,可以对其进行再次编辑,包括工作坊名称 的修改,工作坊成员的添加与删除,工作坊活动主题的添加等。将鼠标 放在要修改的工作坊名称上方,鼠标变为手形后点击,进入图 2-17 的工 作坊编辑界面。点击图中工作方名称后边的 形按钮,即可修改工作坊  $+$ 名称。点击图 2-17 中的 咖嘛 按钮, 即可进入创建活动主题的界面(图  $2-18$ )。

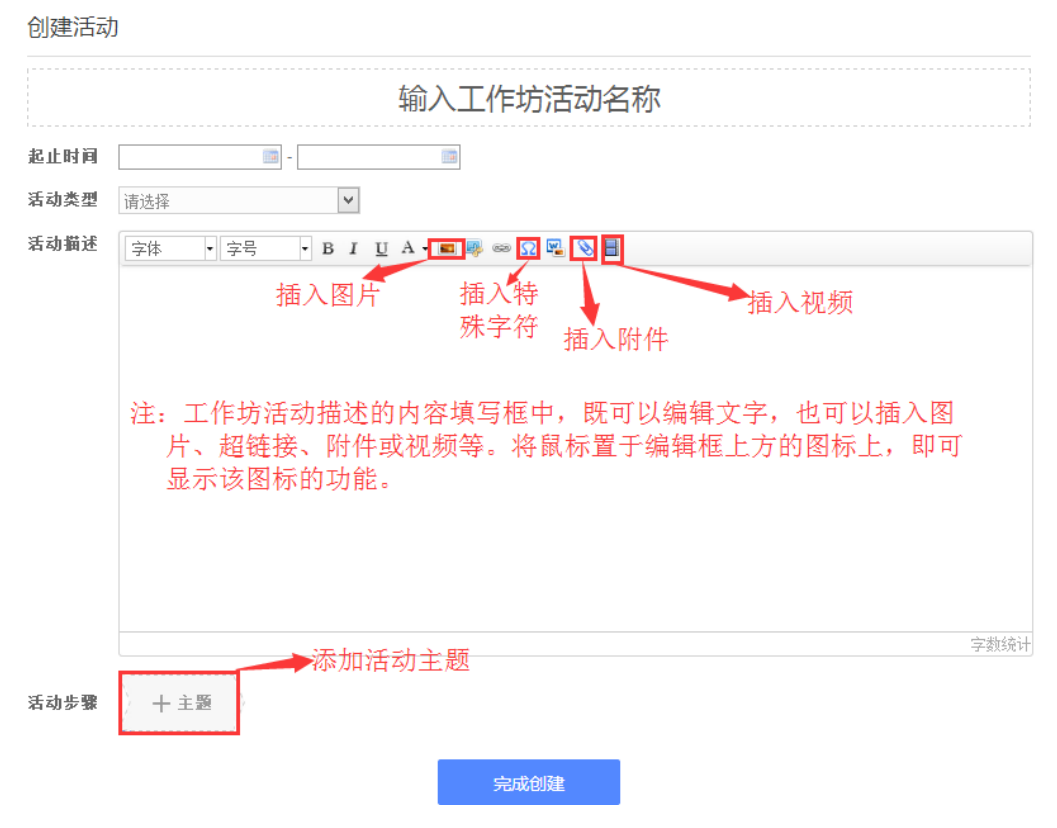

图 2-17

在添加主题活动的时候,有两种类型的作答方式要求,二者只能选 其一,如图 2-18 所示。如果选择"评论"型的,则活动创建好后,学员 只能通过评论的方式参与活动;如果选择"上传文档",则学员只能通 过上传附件添加文档的方式参与活动。

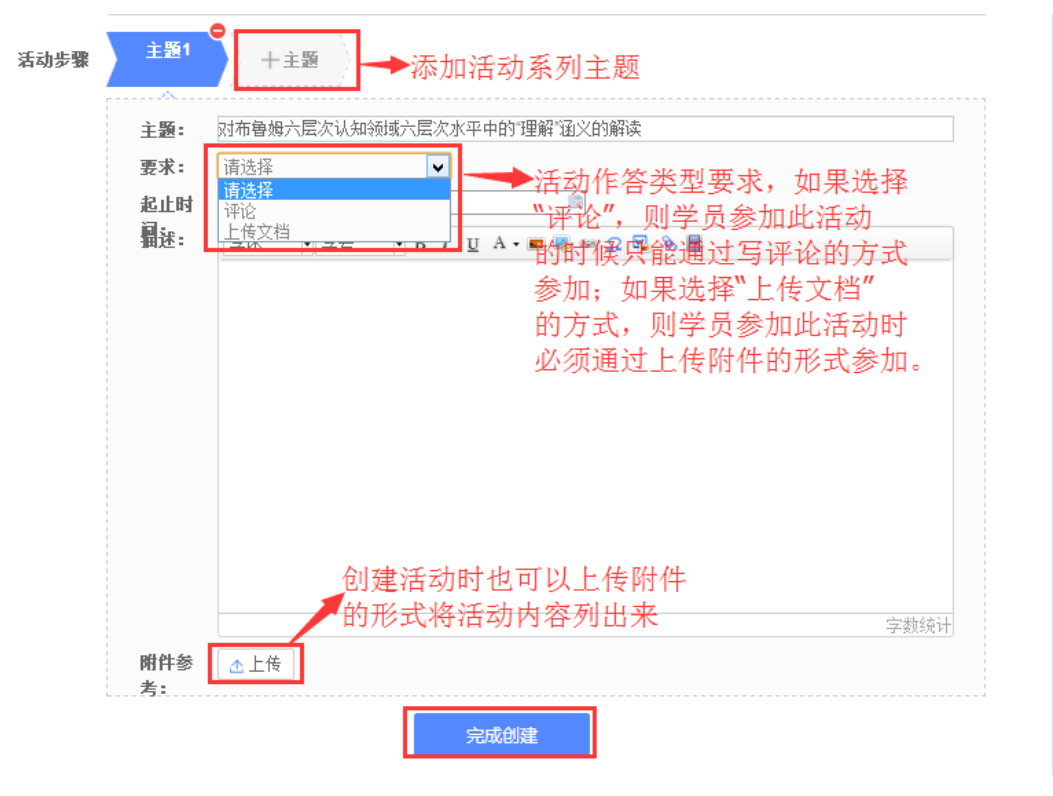

图 2-18

c.删除工作坊

已经建立的工作坊,如果已经不再需要了,那么可以对其进行删除 操作。点击图 2-16 界面中右上角的 ▶ <sup>解散</sup> 按钮, 即可将该工作坊删除。

d. 工作坊成员管理

对于已经建立的工作坊,可以管理工作坊的成员,包括添加和删除 成员,设置和取消工作坊坊主等。

i)添加与删除工作坊成员

点击图 2-16 中的【成员管理】,进入图 2-19 所示界面。可以全选 本班学员,也可以指定某些学员加入工作坊,选好后,点击右上角【添 加】按钮,即可将所选人员加入工作坊。

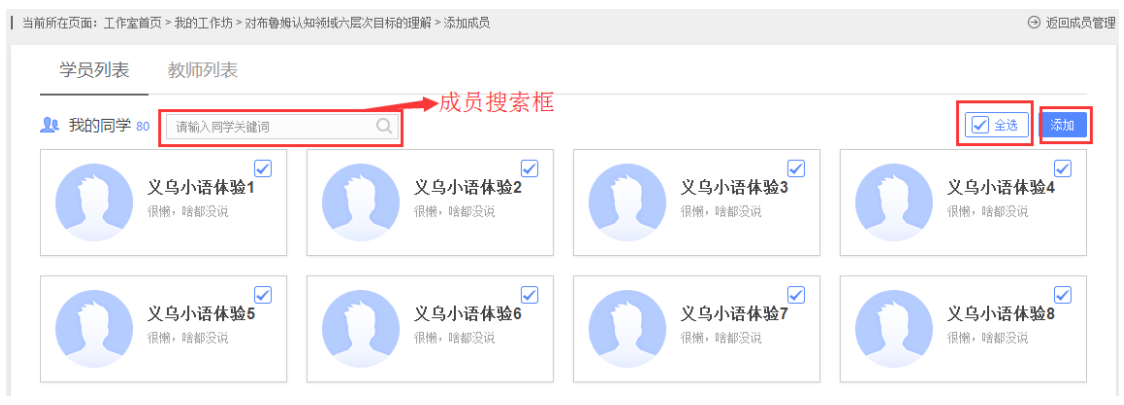

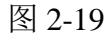

添加好工作坊成员后,如果某些成员不再需要参加此工作坊的活

动,则可以将其删除(图 2-20)。

| 当前所在页面: 工作室首页 > 我的工作坊 > 对布鲁姆认知领域六层次目标的理解 > 成员管理  $\Theta$ **14 成员 82** 请输入同学关键词  $\hbox{\ensuremath{\mathsf{Q}}\xspace}$ 删除工作 坊成员 义乌坊主体验01 义乌小语体验54<sup>×</sup> 义乌小语体验5<mark>2</mark> 比较懒,什么都没说~ 比较懒,什么都没说~ 比较懒,什么都没说~删除学员 设坊主 义乌小语体验57<sup>×</sup> 义乌小语体验58 $^{\times}$ 义乌小语体验42 比较懒,什么都没说~ 比较懒,什么都没说~ 比较懒,什么都没说~ 图 2-20

ii)设置与取消工作坊坊主

根据需要,辅导教师可以把工作坊内的某个成员设置成工作坊坊

主,也可以取消其坊主资格。分别如图 2-21、2-22 所示。

| 当前所在页面: 工作室首页 > 我的工作坊 > 对布鲁姆认知领域六层次目标的理解 > 成员管理 **14 成员 82** 请输入同学关键词  $\hbox{\ensuremath{\mathsf{Q}}}$ 义乌小语体验55 义乌坊主体验01 $^{\times}$ 义乌小语体验54 比较懒,什么都没说~ 比较懒,什么都没说~ 比较懒,什么都没说~ 设仿: 取消坊 义乌小语体验58 $^{\times}$ 义乌小语体验42 义乌小语体验57 $^\times$ 比较懒,什么都没说~ 比较懒,什么都没说~ 比较懒,什么都没说~ 图 2-21 图 2-22

<span id="page-15-0"></span>4.如何管理学员感言

 对于学员发布的感言,辅导教师可以进行查看、评论与推优等。点 击教师工作室首页的【感言管理】(图 2-23)中最新感言下方的感言列 表,进入已发表感言界面(图 2-24)。在此界面中,辅导教师可以发表 评论,也可以对其感言设置推优。已推优感言数量会在辅导教师首页显 示;同时在学员空间也能看到被推优的感言。也可取消对某感言的推优。

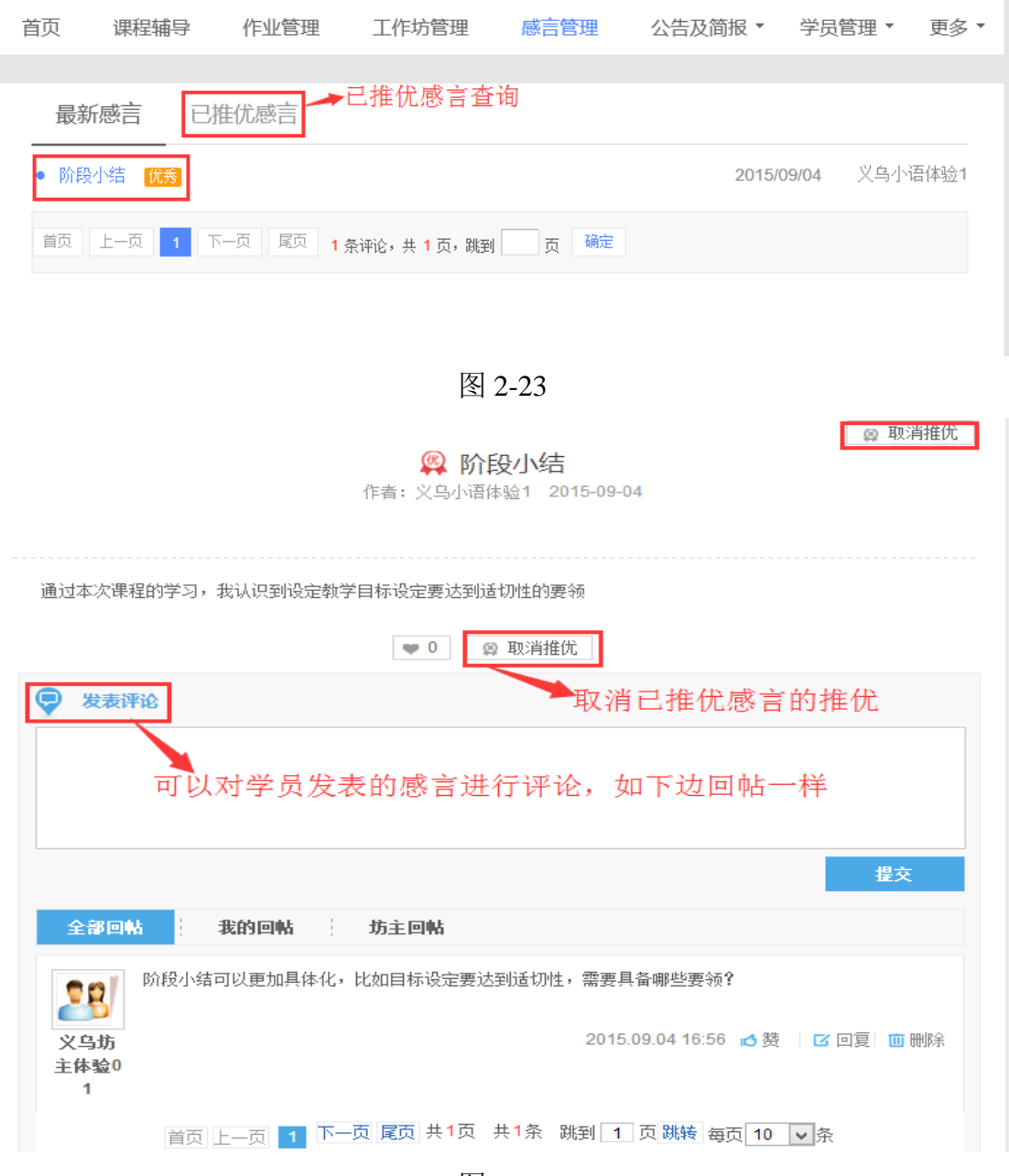

图 2-24

<span id="page-16-0"></span>三、 教师工作室辅助功能

教师工作室辅助功能包括:个人信息、修改密码、班级公告与班级 简报、学情管理(学员信息、学员成绩、学员学情及学员选课)、参与班 级互动、最新活动、资源中心等。

<span id="page-16-1"></span>1.如何查看和修改个人信息

点击工作室首页小人头下拉列表中【个人信息】(图 3-1)可查看、 修改个人信息。点击【确定修改】便修改成功。如图 3-1.

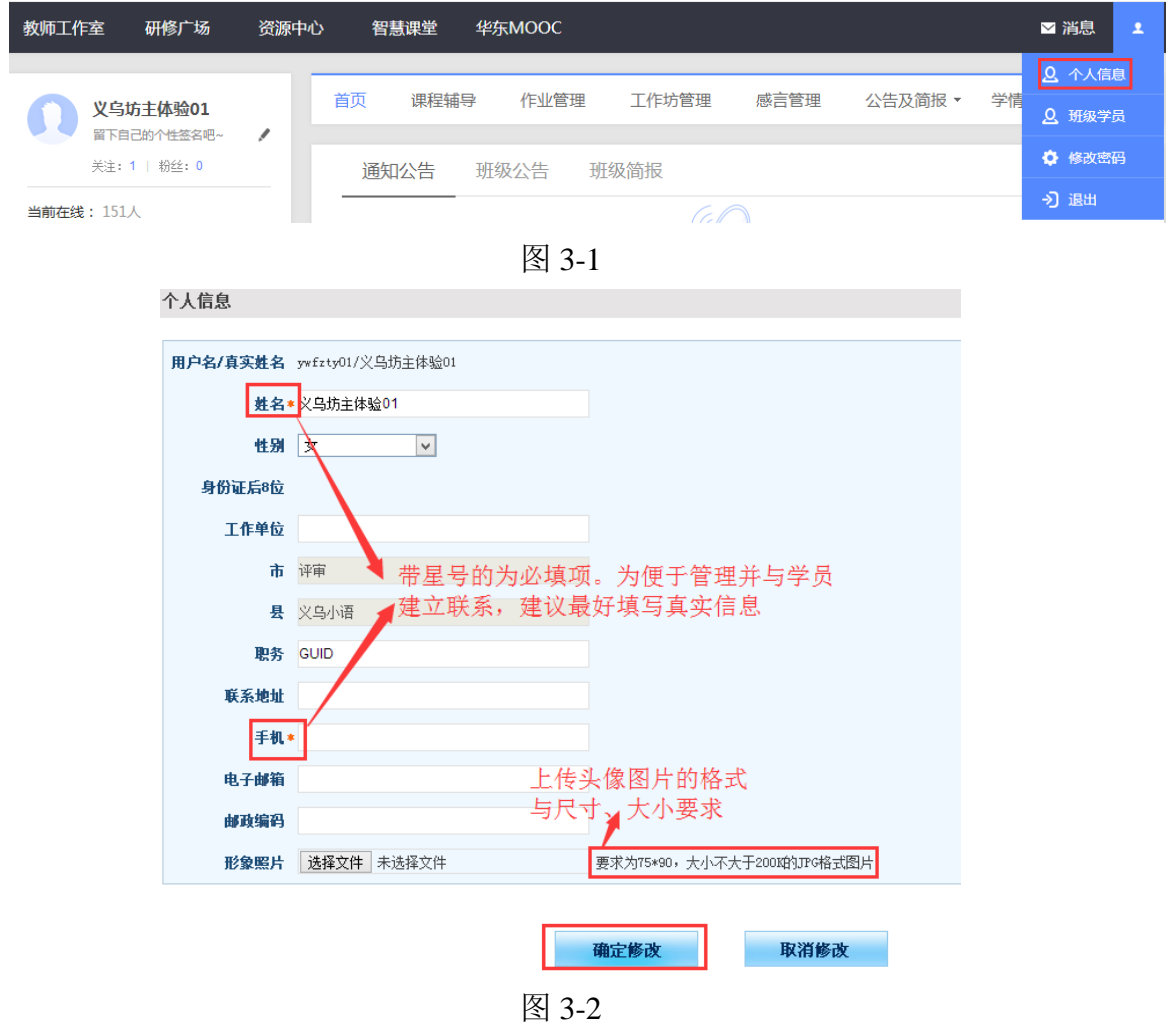

<span id="page-16-2"></span>2.如何修改账号密码

辅导教师账号的初始密码一般为 fd1111,为了账号安全,建议辅 导教师一旦拿到自己的账号后,尽快修改密码。修改密码在工作室首 页右上角小人头下拉菜单中(图 3-3)。点击【修改密码】,即可进入 修改密码界面,依据提示完成密码修改。

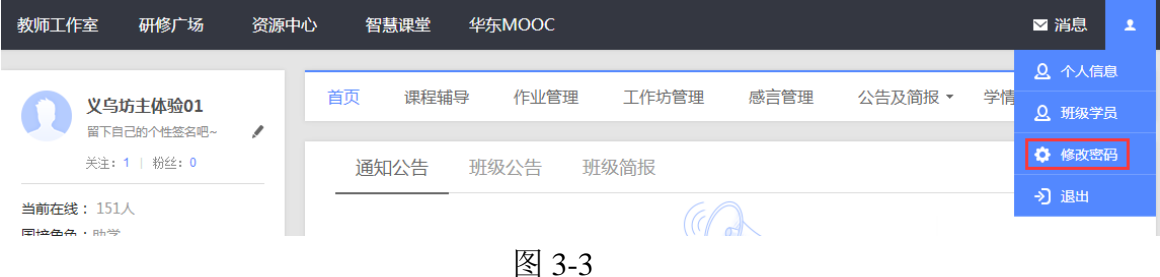

<span id="page-17-0"></span>3.如何发表班级公告及班级简报

a.发布班级公告

班级内的事务性通知可以通过班级公告的形式发布。在教师工作 室首页的【班级公告】右侧或者【班级公告管理】(图 3-4)页面中 都可以通过点击\_ + <sup>发布公告</sup> 的按钮进入公告发布页面, 如图 3-5.

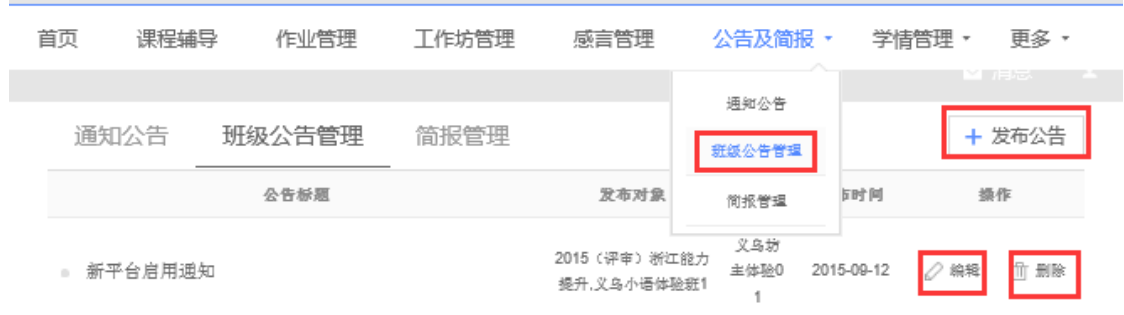

图 3-4

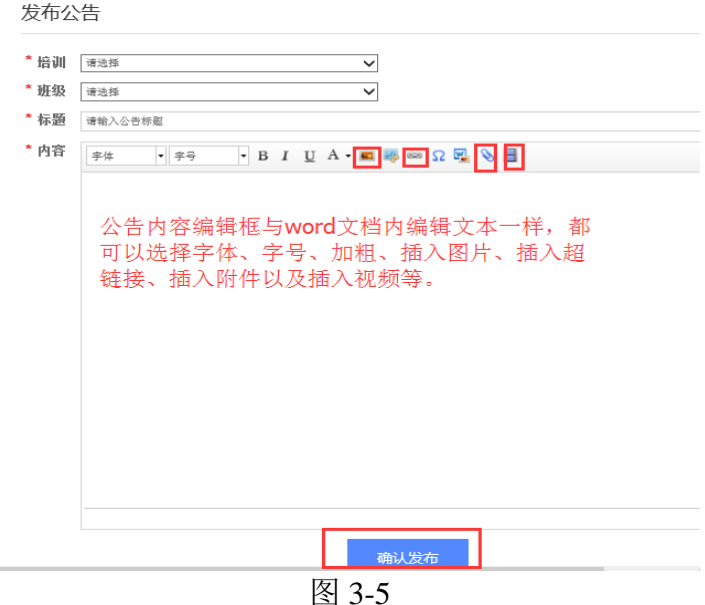

对已经发布的公告,可以对其进行修改或者删除等操作。

b.发布班级简报

辅导教师需要依据研修情况,定期制作本班级的简报,并将其发 布在平台上。

在教师工作室首页的【简报管理】右侧或者【公告及简报】下拉 菜单中的【简报管理】(图 3-6)页面中都可以通过点击+ <sup># 发布简报</sup>的 按钮进入简报发布页面,如图 3-7.

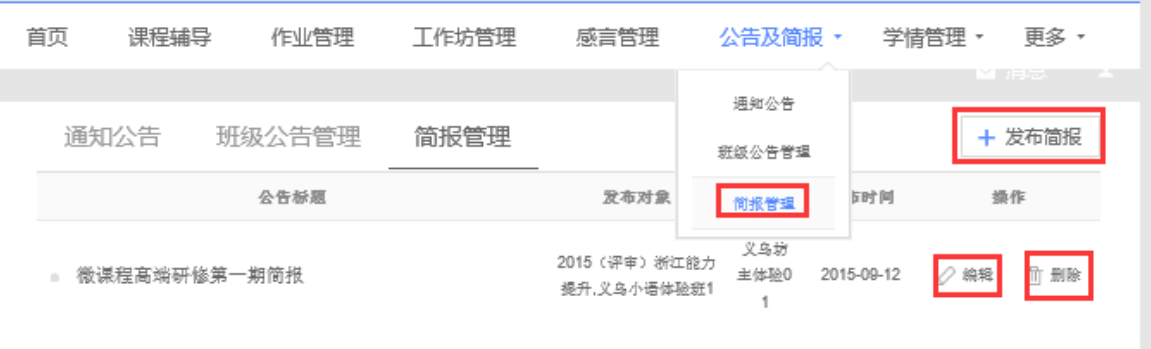

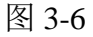

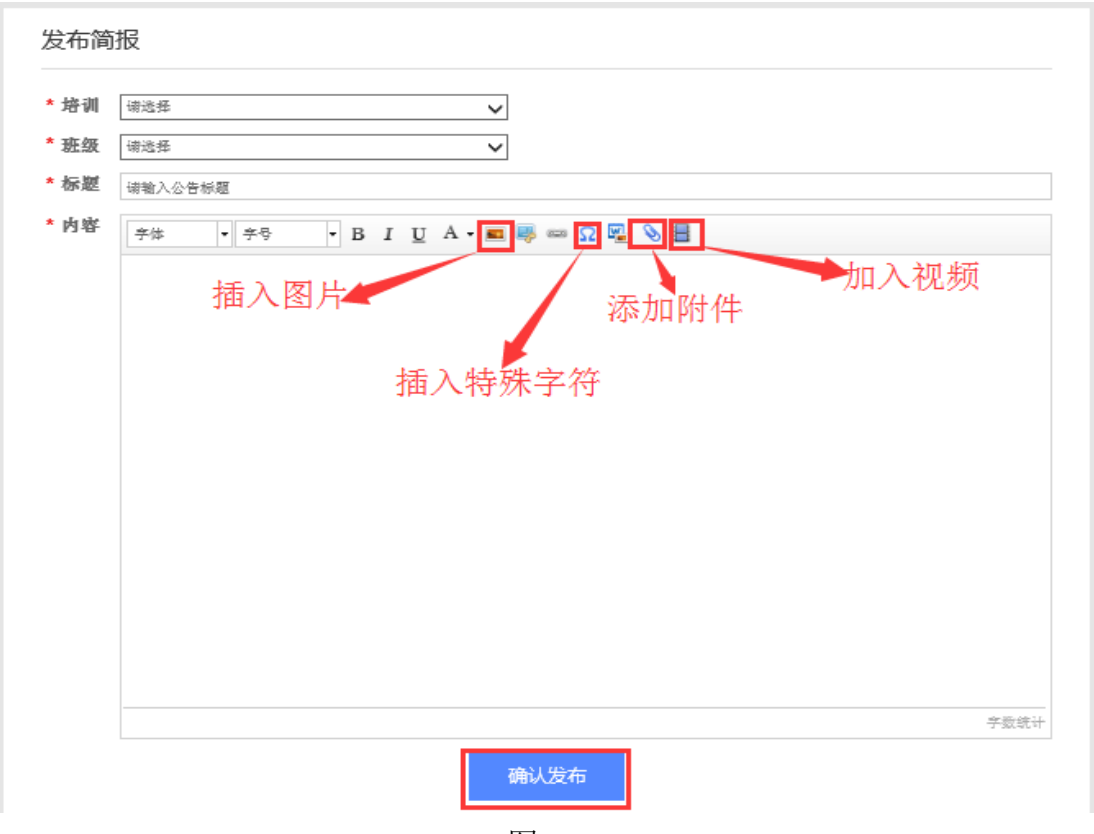

图 3-7

注:发布公告和发布简报都可以通过三种形式来发布。第一种是 直接在公告或者简报编辑框中输入相应的内容;第二种将事先写好的 公告或者简报文档以附件的形式上传到图 3-5 或 3-7 的界面中; 第三 种是添加一段视频来呈现公告或者简报的内容。

<span id="page-19-0"></span>4.如何进行学情管理

为了方便辅导教师加强对本班学员相关信息的掌握,在辅导教师工 作室首页设置了【学情管理】下拉菜单,在其下拉菜单中有【学员信息】、 【学员成绩】、【学员学情】和【学员选课】等按钮(图 3-8),分别点击 进入即可查看学员相应的学习信息。每个菜单子界面中都提供了信息导 出功能(如图 3-9),方便教师管理学员信息。

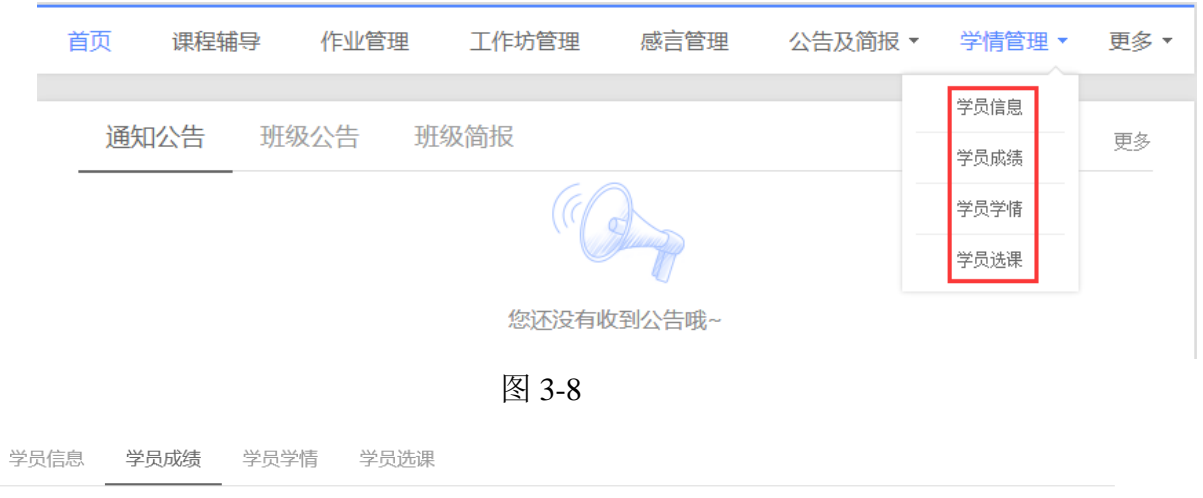

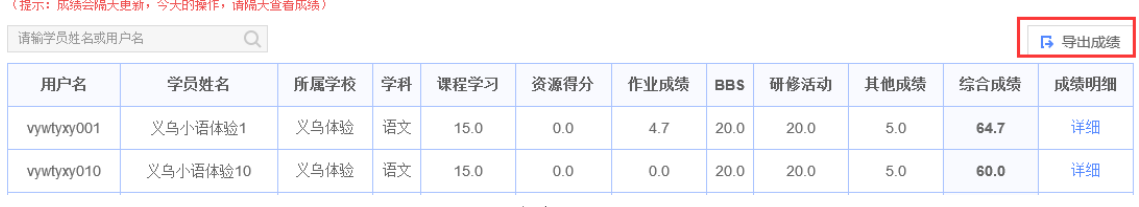

图 3-9

<span id="page-20-0"></span>5. 如何参与班级互动(关注学员, 班级 QQ 群, 参加 BBS 讨论)

研修过程中,辅导教师要加强与班级学员的互动,以及时全面的了 解学员的学情及研修过程中出现的问题,及时对其进行指导学习,提升 研修效果。所以,本平台提供了多种教师与学员互动的方式,分别有和 学员互相加关注、建设班级 QQ 群以及参加 BBS 讨论等形式。

a.查看并关注学员

点击图 3-10 中【班级学员】,进入图 3-11 界面,点击某个学员的头 像,即可查看该学员的相关动态,并可以对相应的动态进行评论(图 3-12)。可以对学员添加关注,也可以取消关注。一旦关注了某些学员, 则所关注的学员总数将会在辅导教师工作室首页左上角显示出来。

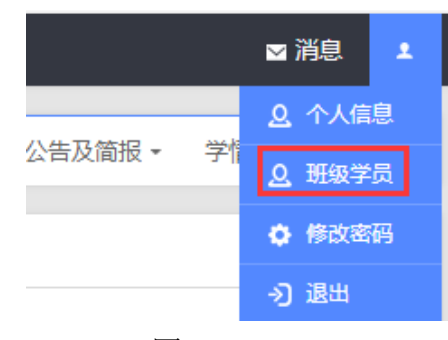

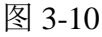

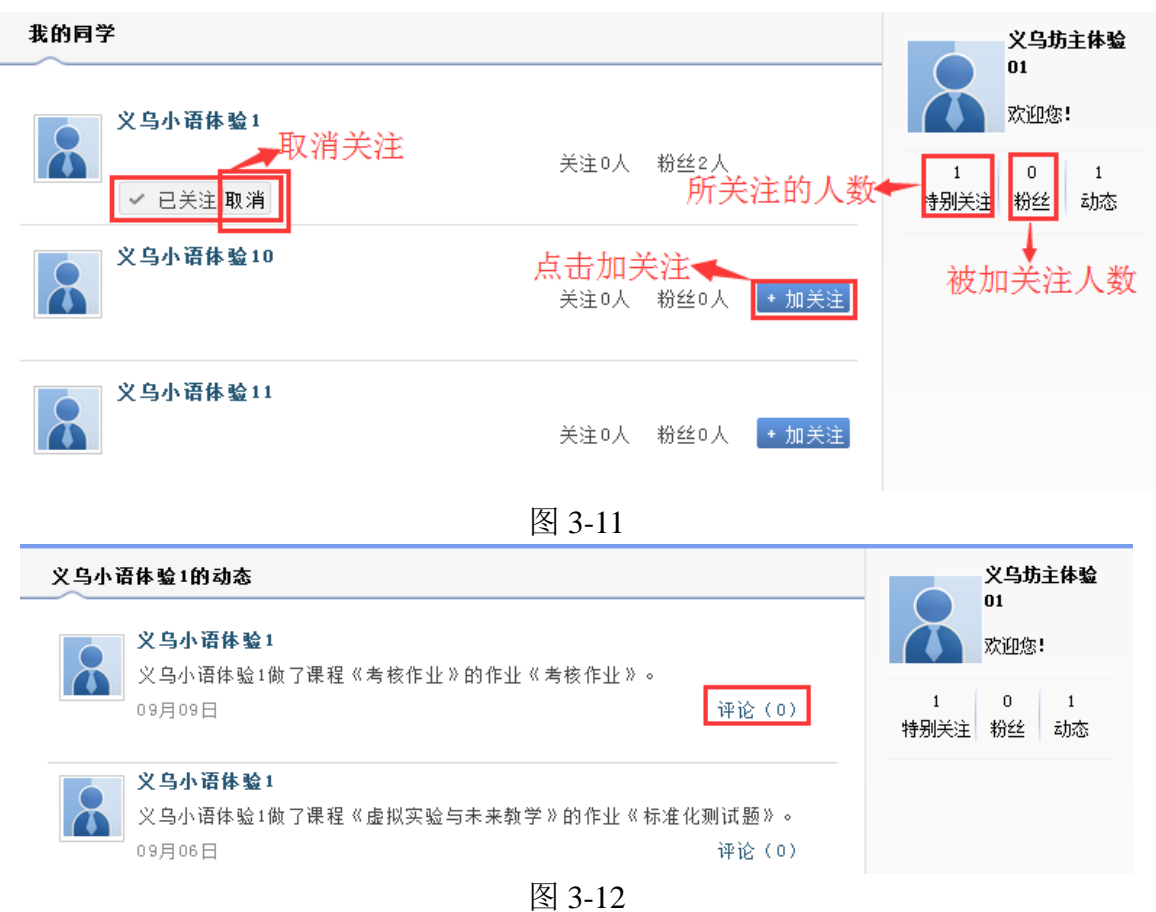

b. 建立班级 QQ 群

点击辅导教师空间首页左上角 设置班级QQ群 按钮,进入图 3-13 界面。 依据提示完成班级 QQ 群号的申请。申请成功后,可以在班级公告中发 布通知,让班级学员及时加入班级 QQ 群,方便大家相互交流、沟通。

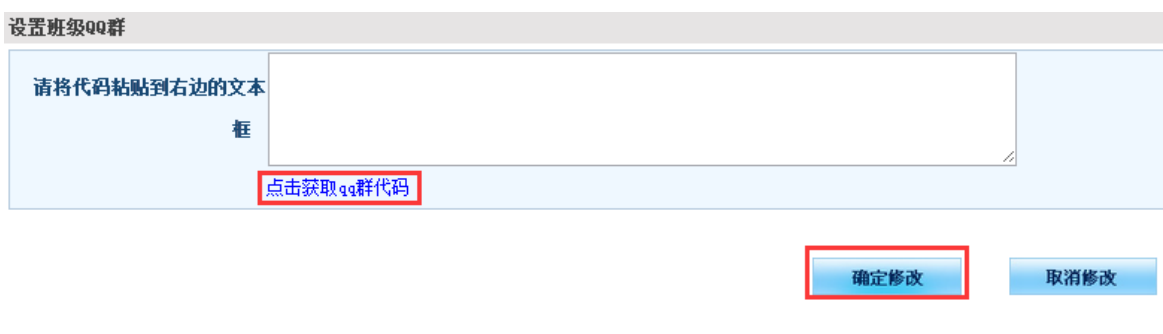

图 3-13

c.参加 BBS 讨论

BBS 讨论由课程管理中的 BBS 进入,辅导教师可以发起 BBS 讨论 主题,也可以对其他学员的帖子进行评论,并依据帖子的质量将讨论帖 设置为超级精华贴、精华帖和灌水贴等。如图 3-13 (2)

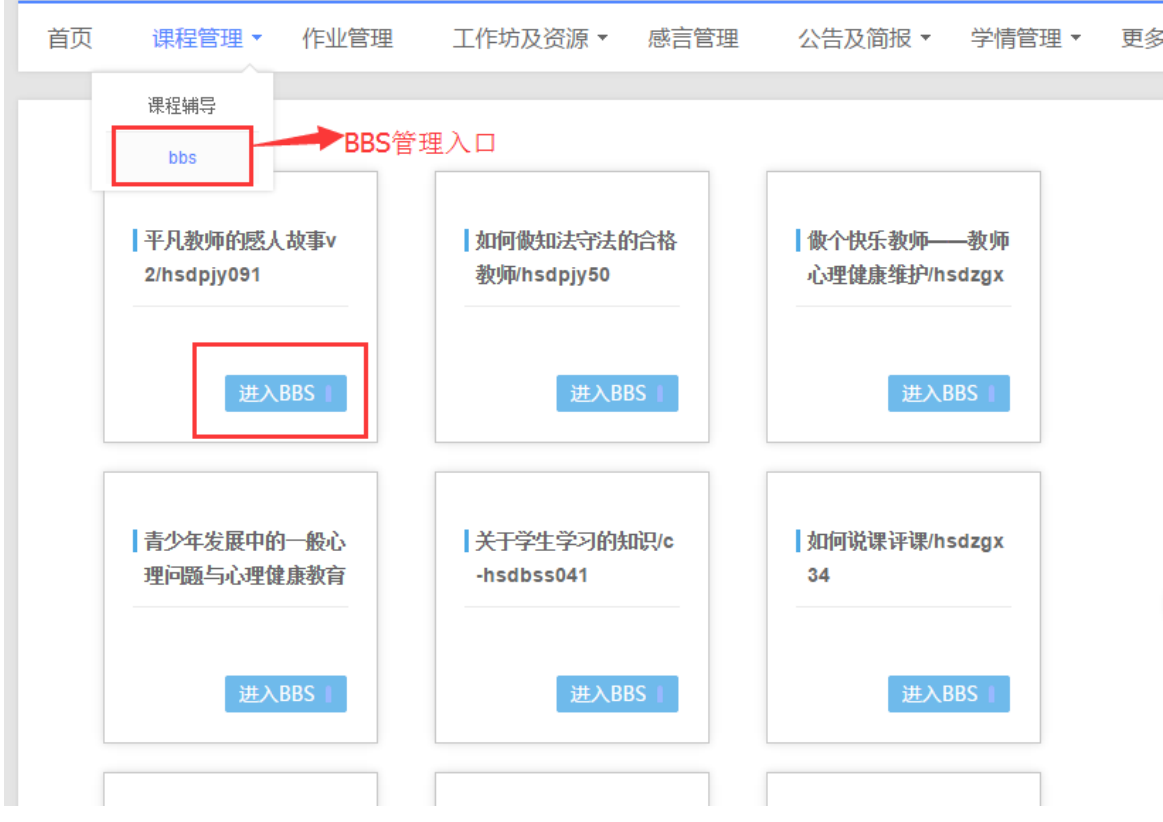

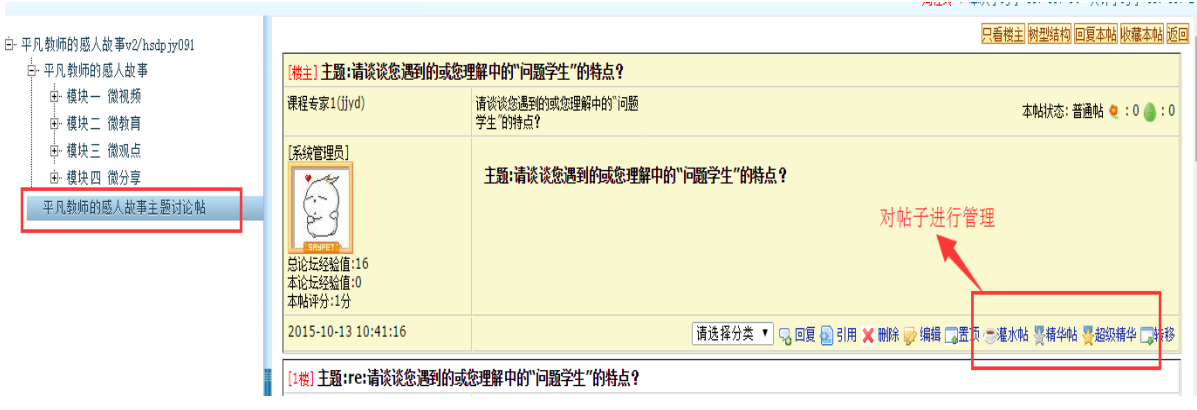

3-13(2)

<span id="page-23-0"></span>6.如何使用资源中心

为了方便班级学员与教师共享和使用资源,和学员空间一样,在教 师工作室首页的导航条中设有【资源中心】(图 3-14)。在资源中心(图 3-15),不仅可以查看、收藏与下载别人分享的资源,也可以自己上传资 源。

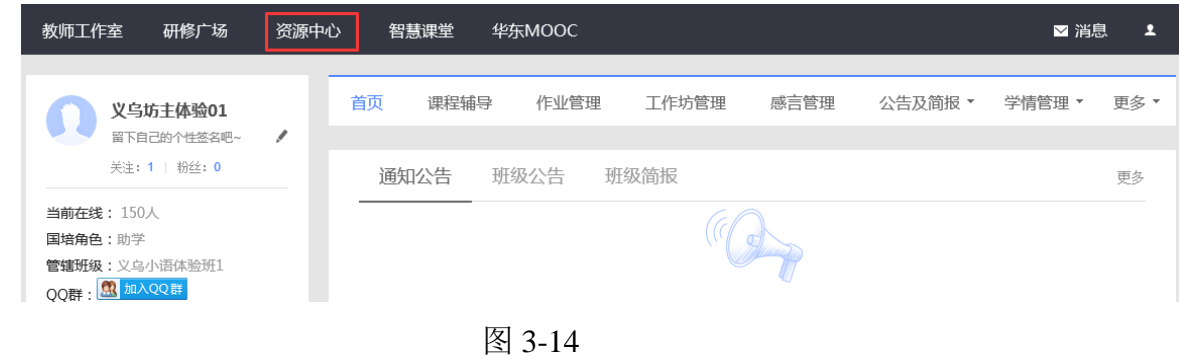

| 当前所在页面: 工作室首页 > 资源中心                                                                                                    |                                                                    | ⊙ 返回资源中心         |
|----------------------------------------------------------------------------------------------------|--------------------------------------------------------------------|------------------|
| →今日热门,显示了收藏或者获赞前几名的资源<br>今日热门上<br>黄寿安<br>黄寿安<br>黄寿安<br><b>PROGRAM</b><br>** Friday<br><b>PERMIT</b><br><b>STORIES</b><br><b>STATISTICS</b><br><b>CONTRACTOR</b><br>微课程设计方案.doc<br>excel教案<br>认识Word.docx<br>the first property and the con-<br>A. JOSEPH CARD AND<br>GL PHONOLOGY, SV. 3<br>来源:共享教案<br>Microsoft_Office_W<br>来源:共享教案<br><b>Contract Contract Avenue</b><br>来源:共享教案<br><b>CALL A THE CARD COMPANY</b><br><b>COLLEGE COMPANY</b><br><b><i><u><i><u>Change</u></i></u></i></b><br>$*5$<br>$\bullet$ 4<br><b><i>Consentances</i></b><br>$\pm 4$<br>$\bullet$ 4<br>$\bullet$ $\prime$<br><b>CONSULTING</b><br>$*4$ | $\Omega$<br>自用<br>213<br>894<br>所学校<br>名老师                         | Ľ<br>5074<br>份资源 |
| 可以进行模糊查询,也可以按照学科、学<br>段、资源类别以及资源文档类型进行检索<br>请输入资源关键词<br>学科:<br>全部<br>管理<br>心理学<br>生物<br>通识<br>對学<br>科学<br>计算机<br>更多。<br>学段:<br>全部<br>幼儿园<br>小学<br>特殊教育<br>初中<br>高中<br>社会<br>中学<br>再多。<br>类别:<br>全部<br>■ 教学反思<br>☑ 研修工具<br>■ 教学案例<br>光刑:<br>全部<br>$\nabla$ pdf<br>$\blacksquare$ doc<br>$\triangleright$ video<br>$\triangleright$ ppt<br>$\blacksquare$ pptx<br>$\triangleright$ docx<br>.按时间顺序显示的资源和<br>最新资源<br>优秀资源<br>被收藏或获赞最多的资源                                                                                                    | 本人贡献资源统计<br>义乌坊主体验01<br>贡献: 0<br>我的贡献<br>><br>暂时没有贡献资源哟~<br>个,上传资源 | 收藏: 0<br>更多      |
| $\pm 2$ $\bullet$ 2<br>P 现在完成时复习课件.ppt<br>$\mathcal{A}$<br>● 关于文档, 有想告诉大家的么~<br>属性: 无 无 无 - 资源来源: 资源中心<br>上传人: 2015南宁市信息技术应用能 黄安美<br>上传时间: 2015-<br>$09-12$                                                                                                    | 成员贡献排行 工作坊贡献排行<br>■ 黄燕珍<br>2 储 艳                                   | 贡献<br>贡献87       |

图 3-15

点击图 3-15 中任意一个资源名称,进入资源预览界面(图 3-16),在 这里可以对资源进行评价、点赞并收藏和下载资源。还可以看到别人对 该资源的评价,也可以快速恢复别人的评价等。

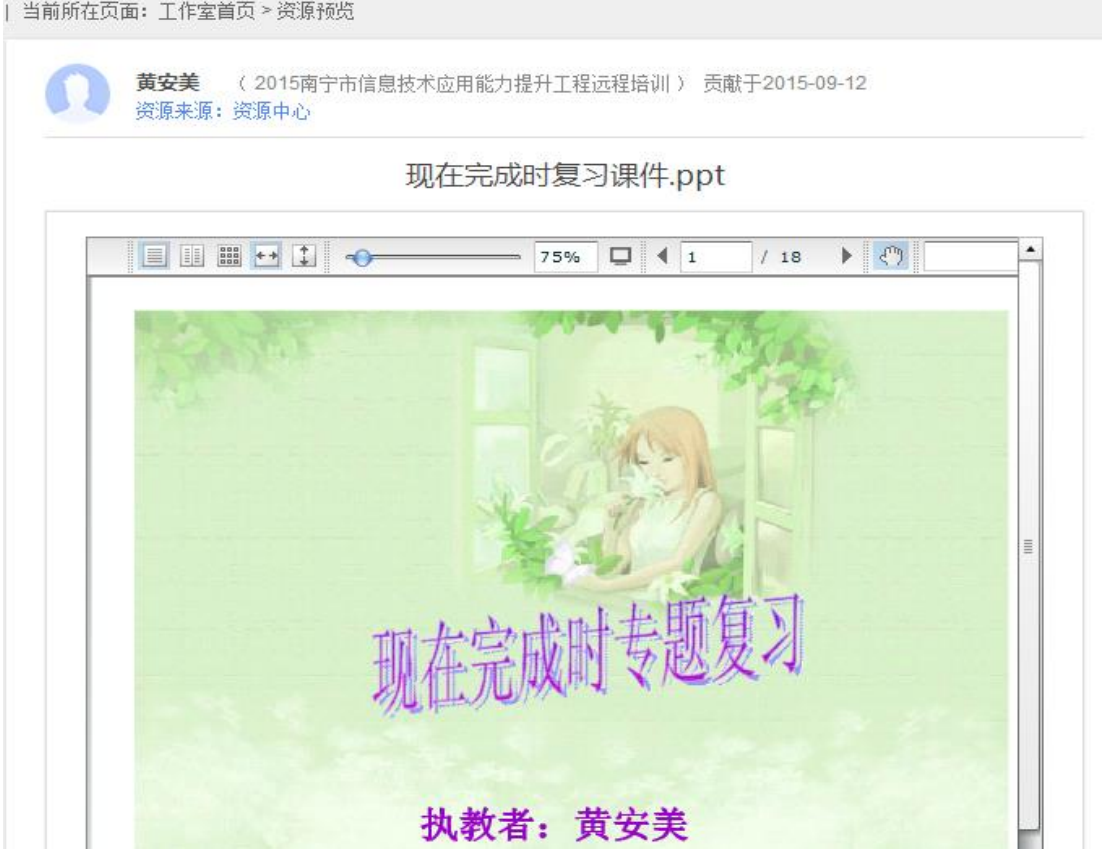

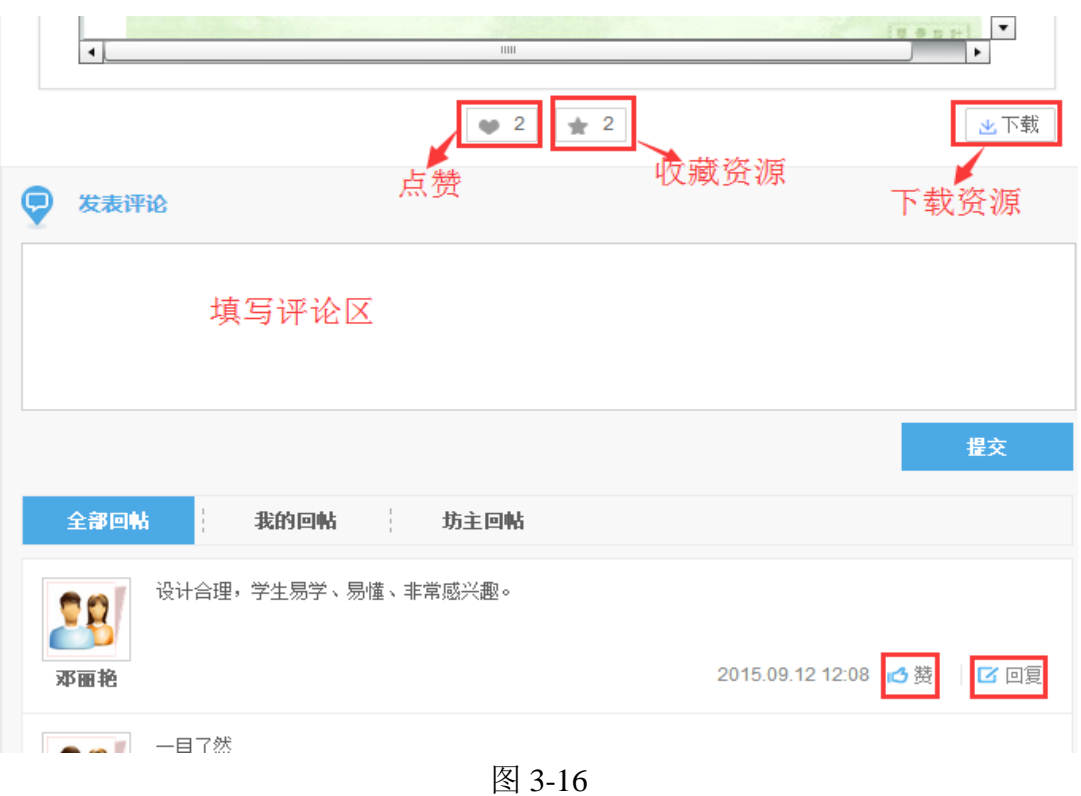

## 四、拓展延伸

a 点击图 4-1 中的【教学设计】,进入图 4-2 所示界面。平台中的 教学设计,是指根据具体的教学情况需要对课程进行的再次设计。包 括可以对已经存在的课程目录进行添加和编辑、对课程模块的添加与 删除等功能。通常设计的内容包括两个方面,一是学习内容,二是学 习活动。而学习内容一般都是在学习开始前根据教学目标的需要已经 设置好的,但由于学习班级的对象特征不同,可能就需要针对性地变 动或者新增学习活动,以增强课程学习的趣味性与独特性,因此再次 设计一般都是针对学习活动的设计。

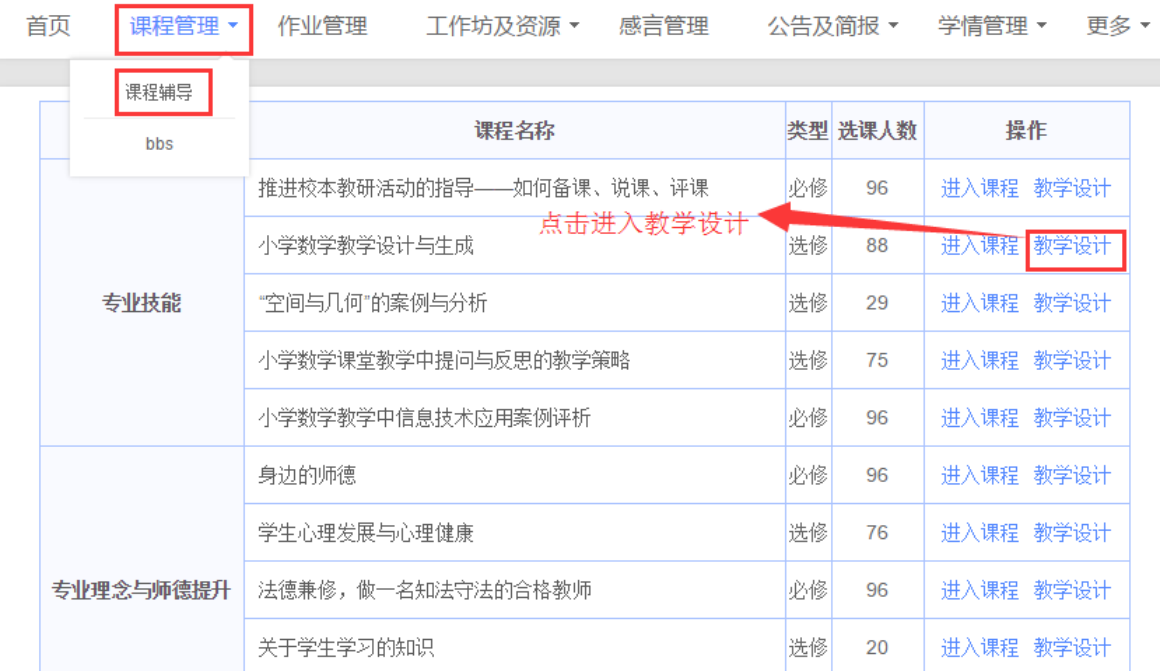

4-1

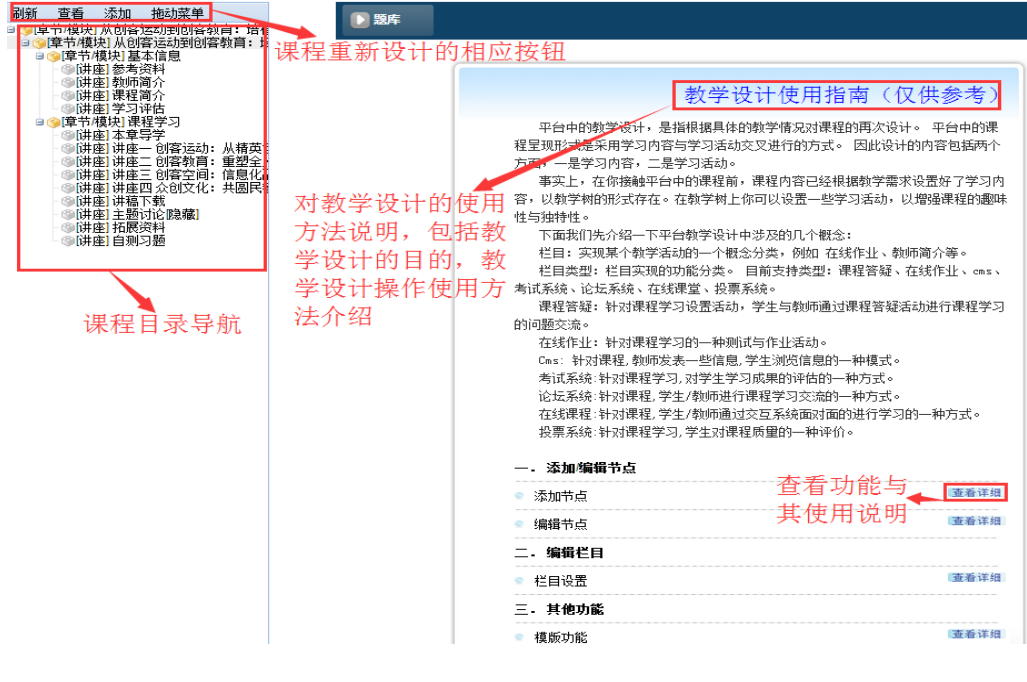

4-2

b.课程节点的添加

 在教学设计界面的左侧目录导航(目录树)中,可以看到本课程 共有四级目录,其中一级目录、二级目录和三级目录都可以算作母目

录, 选中任何一级后, 点击目目录树上方的【添加】按钮, 或者右键 选中的目录,选择【添加子节点】,即可出现添加节点界面(图 4-3)。 在添加节点界面,选择要添加的节点所属的栏目,填写节点标题和说 明,最后点击【保存并下一步】按钮,即可成功添加课程节点。值得 注意的是,最后一级目录即本界面中所示的四级目录,是不能再在其 下方添加课程节点的,因为它已经是最后一级目录,是子目录。

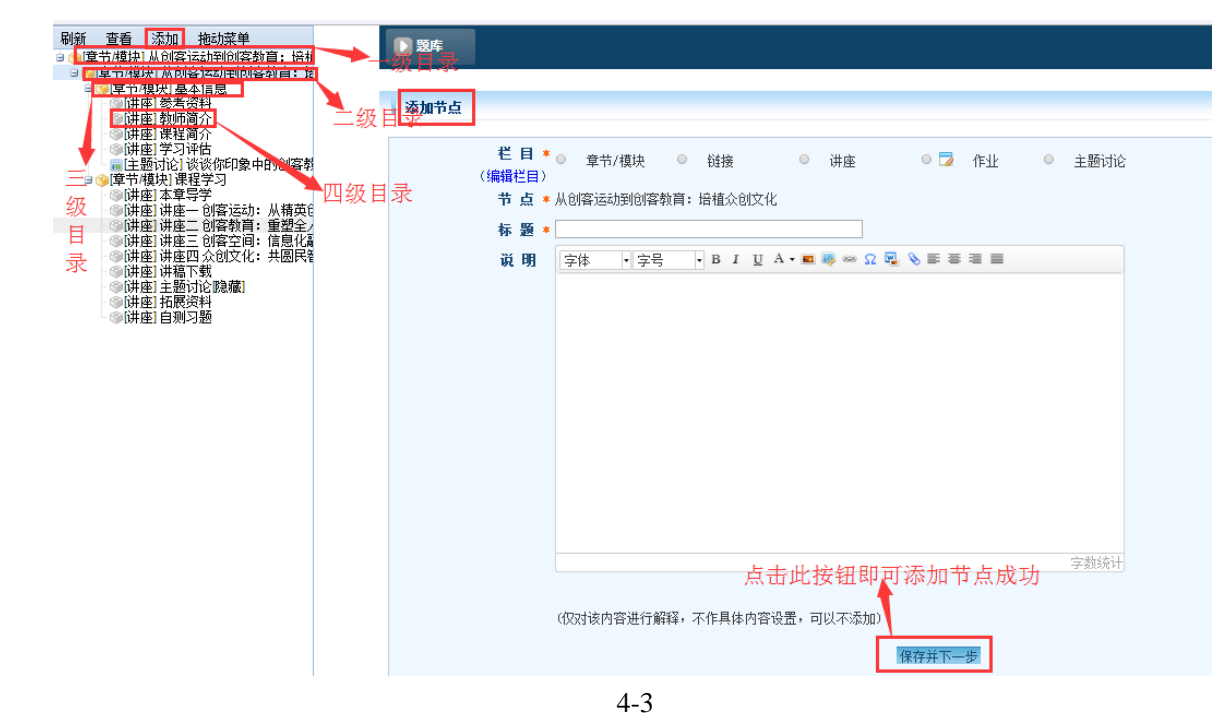

### c.课程节点的重新编辑

 编辑课程节点有两种方式,一是选中某个课程节点或者目录,点击 图 4-4 左侧目录树上方的【查看】按钮;二是右键要编辑的课程节点, 选择下拉菜单中的【编辑】,都可以出现图 4-5 中右侧的编辑节点对话框, 在此对其进行编辑后点击最下方【保存】按钮即可。

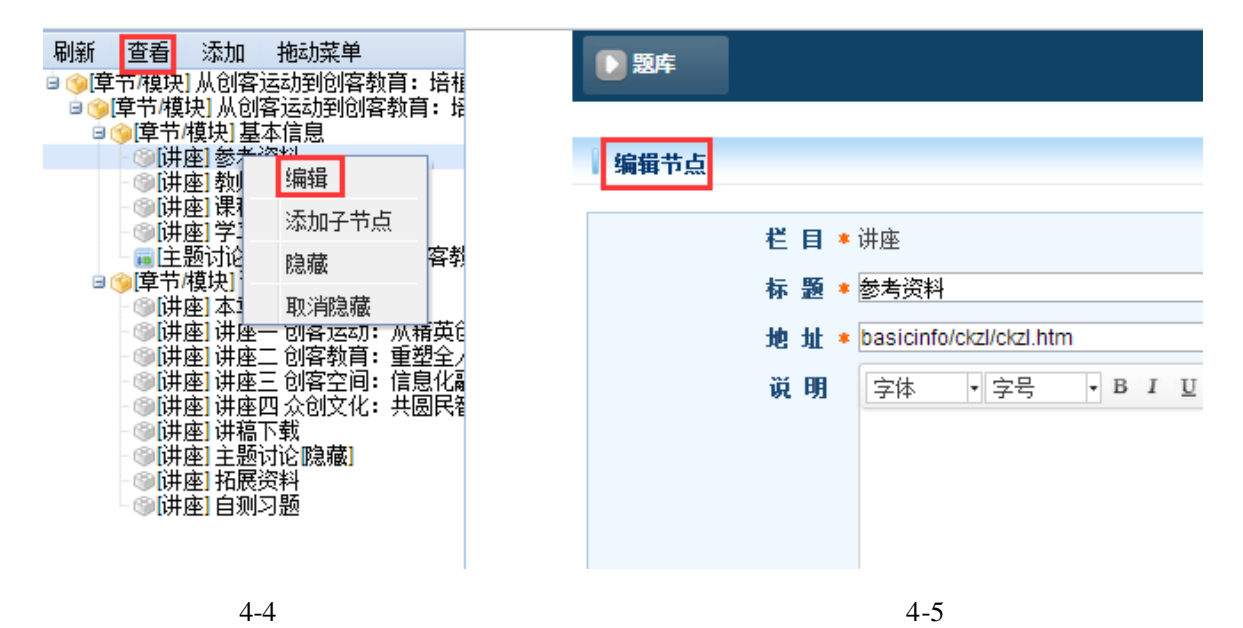

备注说明:课程设计作为一个拓展延伸仅供老师们了解,所有课程都是华师大项目组设计 编辑后的,无需辅导教师进行再次修改。